## **FORENSIC TOXICOLOGY LABORATORY OFFICE OF CHIEF MEDICAL EXAMINER CITY OF NEW YORK**

### **SYMPATHOMIMETIC AMINES by SOLID PHASE EXTRACTION and GAS CHROMATOGRAPHY/MASS SPECTROMETRY (FULL SCAN)**

### **PRINCIPLE**

This method is applied to qualitative analysis of amphetamine (A), methamphetamine (MA), methylenedioxyamphetamine (MDA), methylenedioxymethamphetamine (MDMA), ephedrine (EPHD), pseudoephedrine (PSEPHD), phentermine (PHENT), fenfluramine (FEN), methylenedioxyethylamphetamine (MDEA), phenylpropanolamine (PPA) and paramethoxyamphetamine (PMA). This method also applies to the qualitative analysis of "bath salts" including buphedrone, mephedrone, methylone, methylenedioxypyrovalerone (MDPV), ethylone, n-ethylcathinone and 4-methylethcathinone.

Sympathomimetic amines and "bath salts" are extracted from biological specimens using solid phase extraction. The term "bath salts" refers to an emerging family of drugs containing one or more synthetic chemicals related to cathinone, an amphetamine-like stimulant found naturally in the khat plant. Drugs are temporarily bound to a sorbent in the solid phase cartridge as the prepared sample is poured through the column. The column is washed to remove interfering compounds, followed by the elution of drugs from the column using an organic solvent. The eluate is evaporated and the residue containing the drugs is derivatized using trifluoroacetic anhydride (TFAA). The trifluoroacetylated derivatives are incubated in order to remove the excess derivatizing reagent.

This is a qualitative procedure using a single calibrator of 1.0 mg/L. Controls for the above listed sympathomimetic amines and "bath salts" are prepared with each batch.

Samples are analyzed by GCMS in the full scan mode to determine the presence of an amphetamine class compound. Quantitation of positive samples is performed using a fresh aliquot. Quantitative analysis is performed by GCMS using SIM mode with deuterated internal standards where available.

# **SAFETY**

The handling of all reagents, samples and equipment is performed within the guidelines which are detailed in the safety manual.

### **SPECIMEN PREPARATION**

The procedure is routinely applied to the following biological specimens and their aliquots unless otherwise specified:

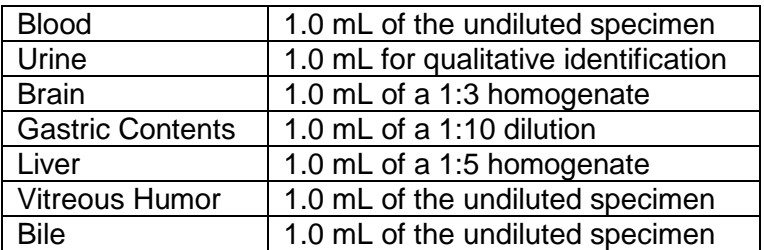

### **Dilution of Specimens**

Specimens are diluted as follows:

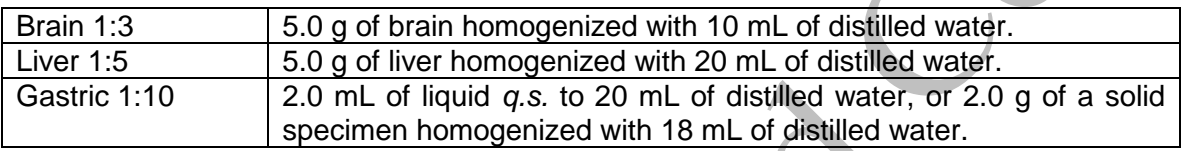

*Note*: *Use a homogenate which was prepared within two weeks. Do not use homogenates older than two weeks unless low sample size requires it. Discuss with supervisor and note in case record. The entire submitted amount of gastric contents needs to be homogenized prior to sampling.*

# **REAGENTS AND MATERIALS**

Chemicals should be analytical reagent (AR) grade or higher. The chemical reagents required for the extraction procedure are prepared as indicated.

- 1. **Deionized water** (distilled can be substituted)
- 2. **Methanol** (Fisher Scientific ACS Certified)
- 3. **Ammonium Hydroxide, NH4OH** (Fisher Scientific)

*Note: Ammonium hydroxide will break down to ammonia and water and the ammonia will evaporate if the container is not kept closed. This will cause the pH decrease, making the reagent unsuitable for solid phase extraction. Use small lots of working solution (3 mL of ammonium hydroxide in a 6 mL crimp top vial). Open a fresh bottle daily, use once then discard the remaining. Always keep ammonium hydroxide refrigerated.*

- 4. **Ethyl Acetate**. Fisher Scientific or equivalent.
- 5. **Methylene Chloride**. Fisher Scientific or equivalent.
- 6. **2-Propanol (IPA)**. Fisher Scientific or equivalent.
- 7. **Sodium Phosphate Monobasic** Certified ACS Fisher Scientific or equivalent.

8. **Sodium Phosphate Dibasic** Certified ACS Fisher Scientific or equivalent.

#### 9. **Negative blood, serum, brain, liver**

Calf or sheep blood obtained from outside source or equivalent. Sodium fluoride is added as a preservative, and stored frozen (-10EC or lower). Human plasma/serum obtained from outside source or equivalent, and stored frozen (-10EC or lower). Calf brain and liver obtained from outside source or equivalent. Homogenized and stored frozen (-10C or lower). All matrices are validated as negative by in-house analysis.

- 10. **Polycrom Clin II Solid Phase Extraction Column.** CEREX
- 11. **System 48 Processor** connected to nitrogen source.
- 12. **Waste Rack, SPE Rack, Collection Tube Rack**
- 13. **Evaporation apparatus (e.g. Turbovap or SPEware)** connected to a nitrogen source.
- 14. **Sonicator**
- 15. **Vortex**
- 16. **Centrifuge**
- 17. **GCMS column**, Restek RTX-50 30M x 0.25 mm ID x 0.25 µm DF, Model # 10523
- 18. **100 mM phosphate buffer (pH 6.0)**

Dissolve 3.4 g Na<sub>2</sub>HPO<sub>4</sub> and 24.2 g NaH<sub>2</sub>PO<sub>4</sub>  $\cdot$ H<sub>2</sub>O in 1600 mL DI H<sub>2</sub>O.

Dilute to 2000 mL using DI H<sub>2</sub>O. Mix. Adjust pH to 6.0  $\pm$  0.1 with 100 mM monobasic sodium phosphate (lowers pH) or 100 mM dibasic sodium phosphate (raises pH).

Store at room temperature in glass.

Stability: 1 month. Inspect each day before use for contamination.

19. **Eluting solvent: CH2Cl<sup>2</sup> /IPA/NH4OH (78/20/2)**. Prepare fresh each day of use.

#### 20. **1% methanolic HCl**

Add 50 mL of methanol to volumetric flask. Slowly add 1mL of concentrated hydrochloric acid into the flask and swirl flask slowly. Bring to the final volume of 100 mL with methanol.

Store at room temperature.

- 21. **Trifluoroacetic anhydride (TFAA)**. Aldrich Chemical.
- 22. **Toluene**. Fisher Scientific or equivalent.
- 23. **Reference Standards:** Stock solutions in methanol, Cerilliant or equivalent, purchased at stated concentration in solution.

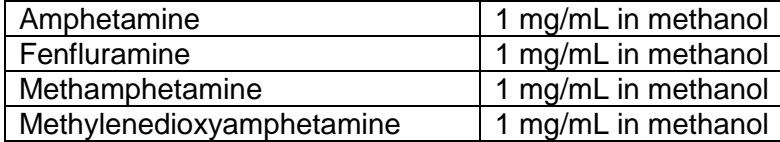

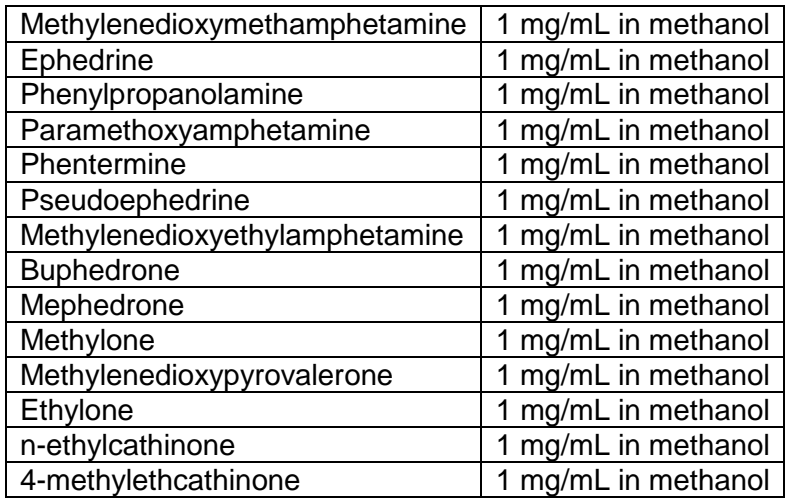

### 24. **Calibrators and Controls**

Calibrators and in-house controls are prepared according to the section "Preparation of GC Calibrators and Controls" with the following drugs in Groups 1-4.

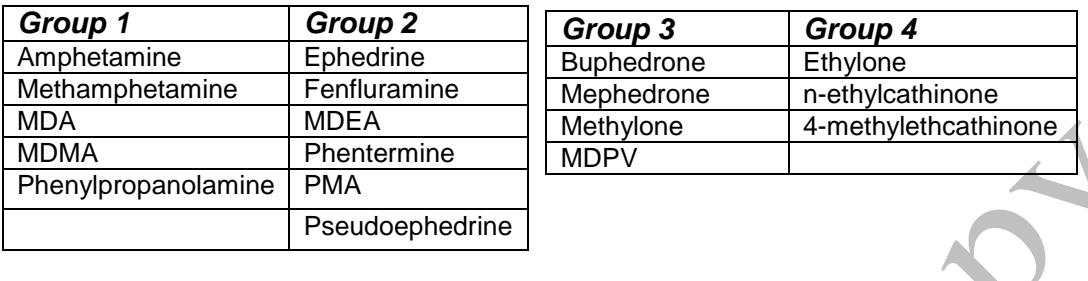

### A. 100 mg/L Working Calibrator and Control

Group 1 - pipet 5 mL of 1 mg/mL primary standard solution (or 5 individual 1.0 mL ampoules) of amphetamine, methamphetamine, MDA, MDMA and phenylpropanolamine to a 50 mL volumetric flask. Dilute to mark with methanol. Transfer into properly labeled container (include concentration, lot number, date prepared, initials of analyst.)

Group 2 - pipet 5 mL of 1 mg/mL stock solution (or 5 individual 1.0 mL ampoules) of ephedrine, fenfluramine, MDEA, phentermine, PMA and pseudoephedrine to a 50 mL volumetric flask. Dilute to mark with methanol. Transfer into properly labeled container (include concentration, lot number, date prepared, initials of analyst.)

Group 3 - pipet 2 mL of 1 mg/mL stock solution (or 2 individual 1.0 mL ampoules) of buphedrone, mephedrone, methylone and mdpv to a 20 mL volumetric flask. Dilute to mark with methanol. Transfer into properly labeled container (include concentration, lot number, date prepared, initials of analyst.)

Group 4 - pipet 2 mL of 1 mg/mL stock solution (or 2 individual 1.0 mL ampoules) of ethylone, n-ethylcathinone, 4-methylethcathinone to a 20 mL volumetric flask. Dilute to mark with methanol. Transfer into properly labeled container (include concentration, lot number, date prepared, initials of analyst.)

Repeat above using a different lot of primary standard solutions if available, to make 100 mg/L working control solutions of the same composition.

B. 10 mg/L Working Calibrator and Control

Group 1 - pipet 5mL of 100 mg/L working calibrator into a 50 mL volumetric flask. Dilute to mark with methanol. Transfer into properly labeled container (include concentration, lot number, date prepared, initials of analyst.)

Group 2 - pipet 5 mL of 100 mg/L working calibrator solution into a 50 mL volumetric flask. Dilute to mark with methanol. Transfer into properly labeled container (include concentration, lot number, date prepared, initials of analyst.)

Group 3 - pipet 2 mL of 100 mg/L working calibrator solution into a 20 mL volumetric flask. Dilute to mark with methanol. Transfer into properly labeled container (include concentration, lot number, date prepared, initials of analyst.)

Group 4- pipet 2 mL of 100 mg/L working calibrator solution into a 20 mL volumetric flask. Dilute to mark with methanol. Transfer into properly labeled container (include concentration, lot number, date prepared, initials of analyst.)

Repeat above using working control solutions to make 10 mg/L control solutions of the same composition.

#### 25. **Internal Standard:**

50 mg/L methapyrilene internal standard.

See SOP section "Calibrators and Controls for Basic Drugs by GC and GCMS" for preparation.

### **EXTRACTION PROCEDURE**

- 1. Obtain a list of amphetamine cases to be analyzed. Review with supervisor for any updates of rush cases or other special instructions.
- 2. Find and collect all samples on the list and place in an empty rack.
- 3. Obtain enough 16 x 125 mm disposable culture tubes for calibrators, controls, and all requested cases. Label the tubes appropriately. Tubes should bear the entire toxicology number (e.g., YY-1234, not 1234), the specimen type and any dilution.
- 4. Aliquot 1 mL of validated negative matrix into each 16 x 125 mm tube labeled calibrator(s) or control(s). Aliquot 1 mL of sample into each appropriately labeled 16 x 125 mm tube.

It should be noted that some specimens including but not limited to decomposed blood, cavity blood or putrefied blood will need to be extracted neat and diluted 1:5.

*Note: Deionized water is used as the negative matrix for urine and gastric specimens.*

- 5. Prepare calibrators as follows using negative matrix:
	- 1. Group 1, 1.0 mg/L add 10 μL of 100 mg/L calibrator solution (group 1).
	- 2. Group 2, 1.0 mg/L add 10  $\mu$ L of 100 mg/L calibrator solution (group 2).
	- 3. Groups 3-4, 1.0 mg/L add 10 μL of 100 mg/L calibrator solution (group 3) *and* add 10 μL of 100 mg/L calibrator solution (group 4).

6. Prepare positive controls as follows using negative matrix:

- 1. Group 1, 0.2 mg/L add 20 μL of 10 mg/L control solution (group 1). Vortex 15 seconds to mix.
- 2. Group 2, 0.2 mg/L add 20 μL of 10 mg/L control solution (group 2). Vortex 15 seconds to mix.

3. Groups 3-4, 0.2 mg/L – add 20 μL of 10 mg/L control solution (group 3) *and* add 20 μL of 10 mg/L control solution (group 4). Vortex 15 seconds to mix.

Place these controls randomly within the batch.

- 7. A matrix matched blank must be included for each matrix type in the batch.
- 8. Add 50 μL of 50 mg/L methapyrilene internal standard to each tube. Vortex 15 seconds to mix. The concentration of internal standard in each sample is 2.5 mg/L.
- 9. Add 2 mL of 100 mM phosphate buffer (pH 6.0). Vortex 15 seconds to mix.
- 10. Sonicate sample for 20 minutes using an ultrasonic bath.
- 11. Centrifuge for 10 minutes at ≈ 3000 rpm.
- 12. Decant the supernatant into the SPE Polycrom Clin II column and apply nitrogen at a pressure of 2-4 psi. If the sample does not flow evenly through the column, this step will necessitate additional phosphate buffer.
- 13. Wash column (All wash steps are pressurized at 2-4 psi).

Pour 2 mL DI H<sub>2</sub>O onto column Pour 1 mL methanol onto column Pour 1 mL ethyl acetate onto column Dry column (2 minutes at 25 psi)

14. Prepare Elution Solvent

 $CH_2Cl_2$ /IPA/NH<sub>4</sub>OH (78/20/2) by mixing IPA/NH<sub>4</sub>OH, followed by  $CH_2Cl_2$ .

**Note:** Prepare elution solvent daily.

15. Elute Drugs

Place labeled 10 mL conical centrifuge tubes under each column to collect eluate. Elute with 3 mL. Collect eluate at 1 to 2 mL/minute. Apply pressure as necessary to achieve the desired flow rate.

16. Add 50 μL of 1% methanolic HCl. Evaporate to dryness at  $40^{\circ}$ C.

*Note: Samples should be removed as soon as possible after they are dry. Avoid overheating.*

- 17. Add 200 μL of toluene, followed by 100 μL of TFAA to each tube. Immediately cap each tube after the addition of TFAA. Vortex and incubate tubes for 15 minutes at  $70^{\circ}$ C in an incubation oven.
- 18. Remove tubes from the incubation oven and allow tubes to cool to room temperature. Add 2.0 mL of pH 9.8 buffer and vortex for 5 to 10 seconds.
- 19. Centrifuge for 10 minutes at ≈ 3000 RPM.
- 20. Using a pipet, transfer the upper toluene layer to a glass insert in an appropriately labeled vial, indicating aliquot and toxicology numbers (ex: 2-YY-xxx), specimen type, dilution, analyst and date. Immediately seal each vial with an aluminum seal using a crimper to avoid possible contamination from other samples. Physically check that the crimped seal is tight by attempting to rotate the seal. Crimp until

tight, using a new seal if necessary. Samples may also be transferred into screw cap vials and capped immediately. Do not wait until all transfers have been made to seal the vials. Samples are ready for MS injection.

21. Enter the date completed in the Dataease database, so the samples are not duplicated by another analyst.

*IMPORTANT: DO NOT WAIT UNTIL THE FOLLOWING DAY TO DO THIS!*

### **INSTRUMENTATION**

Agilent MSD (6890 GC with 5973 Mass Spectrometer), Autosampler (Agilent 7683), and Agilent Chemstation with current revision of software. The method name for this assay is MSnAMPCAT.M, where n = instrument number. Each MSD used for sympathomimetic amines analysis will have a method with this name in the method directory.

#### **TOP LEVEL PARAMETERS**

Method Information For: C:\MSDCHEM\1\METHODS\MSnAMPCAT.M (n = instrument number)

Method Sections To Run:

- (X) Save Copy of Method With Data
- ( ) Pre-Run Cmd/Macro =
- (X) Data Acquisition
- ( ) Data Analysis
- ( ) Post-Run Cmd/Macro =

Method Comments:

This is the amphetamine and bath salts SCAN method.

### **END OF TOP LEVEL PARAMETERS**

INSTRUMENT CONTROL PARAMETERS

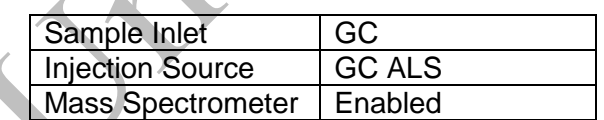

#### **HP6890 GC METHOD**

**OVEN**

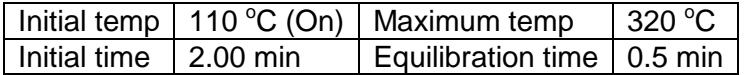

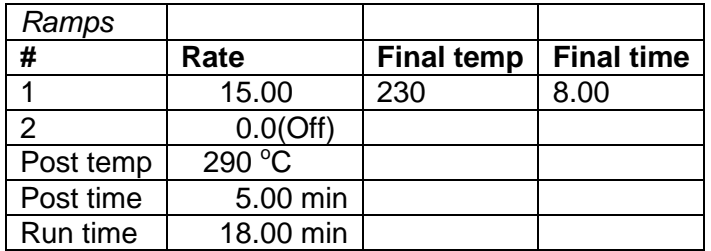

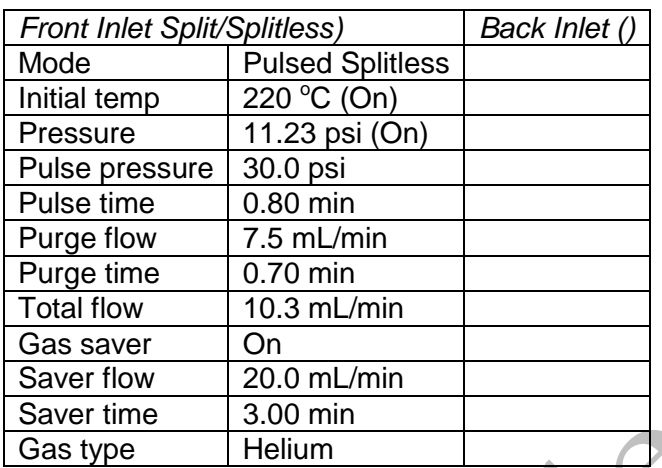

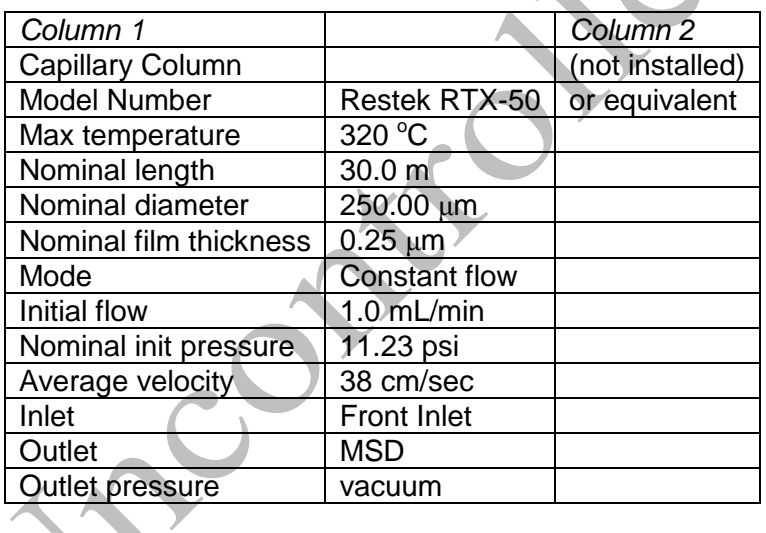

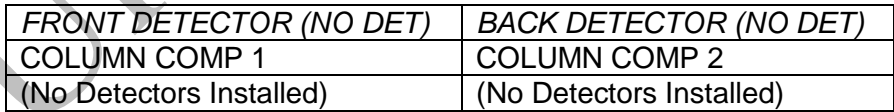

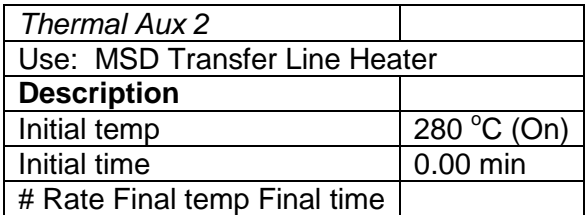

1 0.0(Off)

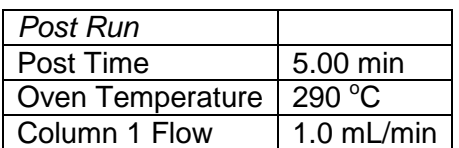

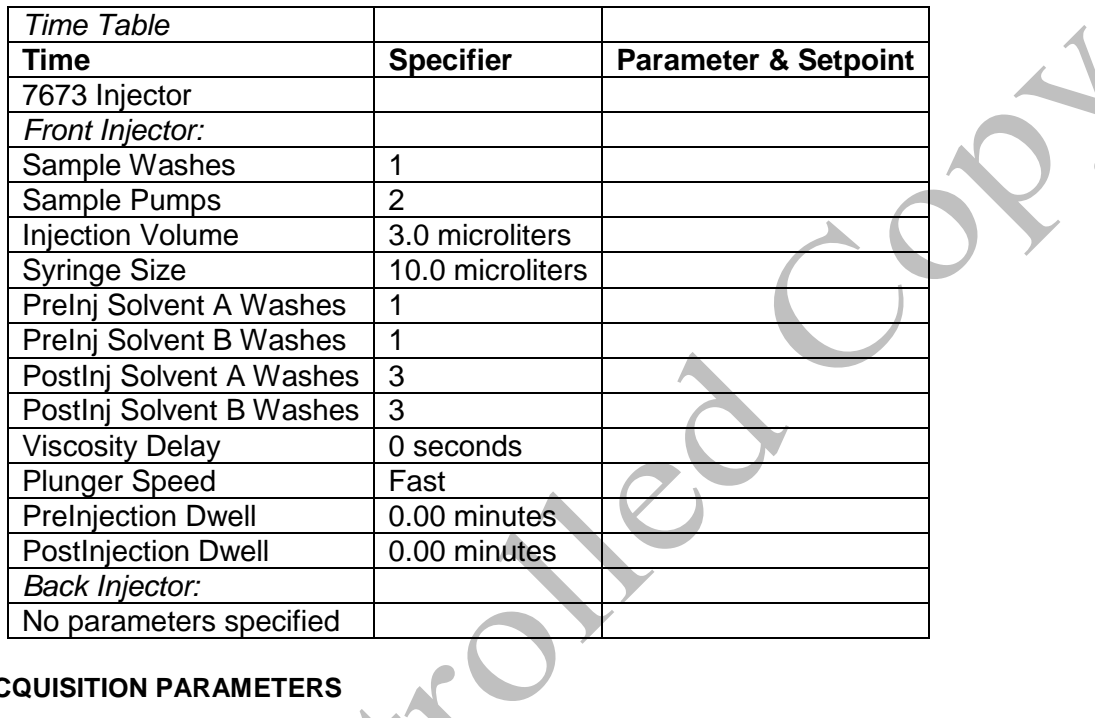

# **MS ACQUISITION PARAMETERS**

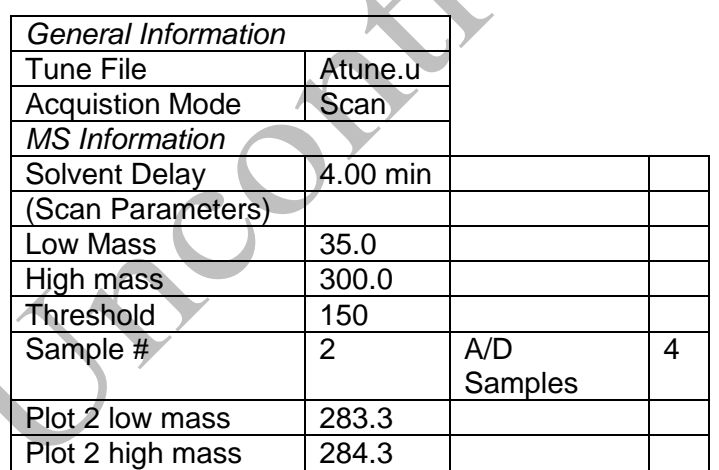

 $\mathbf{r}$ 

# [MSZones]

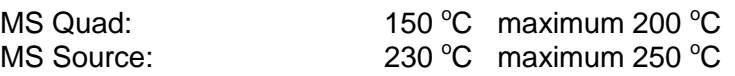

#### **END OF MS ACQUISITION PARAMETERS**

#### **END OF INSTRUMENT CONTROL PARAMETERS**

### **INSTRUMENT SETUP**

An acceptable autotune must be obtained prior to batch analysis. Refer to the SOP "GCMS Tuning" for instructions.

All autosampler syringe wash vials are filled with methanol.

Prepare a sequence using the following steps.

When Chemstation is opened, the **Openlab ECM Login** screen appears, enter the instrument name (ms3, ms4, etc.) as appropriate for username and the current password. Verify that Account field says "production" and Domain field says "Built-In". If Chemstation is already running, it may be necessary to log out and relog in. Using the Chemstation software, at the top Method and Run toolbar under **ECM,** select **Logon to ECM**. Follow the instructions above to log on.

- 1. On the Method and Run toolbar, under **Sequence**, select **Load Sequence**. Select **default.s**. Click on Select.
- 2. In the Method and Run toolbar, under **Sequence,** select **Edit Sequence**. At the top of the screen under Data Path, click on Browse. Under **Select Data Path**, click on the **msdchem** folder. Then click **1** and then click on the **Data** folder to highlight it. In lower left of dialog box, select **Make New Folder.** A folder with the name New Folder is created under DATA. Right click on **New Folder** and **Rename** or double click to highlight the folder name and change the entry**.** Rename the file using the format MSnMMDDYYx, where n is instrument number, MM = month, DD  $=$  day, YY= year and  $x = a$  letter indicating the batch being run, e.g. MS3040315a. Click **OK** which will return to the sample log table.
- 3. In the Sample column verify the correctness of pre-filled entries. Starting at the first empty row, enter sample or QC information. For samples, this would include aliquot number, laboratory number, specimen source, and dilution if any (i.e., 2-15- 1234 fem). Enter the next sample in the batch in the next open field down the column.
- 4. In the Type column, select the corresponding sample type for each vial: Sample, Blank, Calibration.
- 5. In the Vial column, click in the cell with the number 1, hold down the left mouse button and drag to the last vial number in the sequence (cells will be highlighted). Right click and select Fill Column and Increment. Verify that the vial numbers are correct including washes and reinjections.
- 6. In the Method column, verify that the correct method is loaded in the first cell. Then click on the first cell containing the method name, hold down the left mouse and drag to the last vial number in the sequence (cells will be highlighted). Right

click and select Fill Column, No Increment. Verify that the method for each vial is correct.

- 7. In the Data File column, in the cell corresponding to the first vial, enter the data file name in the format MSnMMDDx001, where  $n =$  instrument number, MM = month,  $DD = day$ , and  $x = a$  letter indicating the batch being run, i.e. MS30403a001. Click on this cell, hold down the left mouse and drag to the last vial number of the sequence (the cells will be highlighted). Right click and select Fill Column and Increment. Verify that the data file information for each vial is correct.
- 8. In the Comment column, enter any additional information for the vials (e.g. lot numbers)
- 9. In the **Level** column, verify that the correct level numbers are entered for calibrators in this batch.
- 10. Verify **No Update** is selected for all vials under **Update Rf** and **Update Rt.**
- 11. Review the information typed for the sequence. Correct any information as needed. Verify that the Data Path is C:MSDCHEM\1\Data\current sequence name. Verify that the Method Path is C:MSDCHEM\1\METHODS. Then Click **ok.**

*Note: Occasionally, it will be desirable to run several subsequences in one batch. Use the instructions below to accomplish this.*

#### *Setting-Up a Subsequence*

*On the Sample Log Table:*

- a. Select "**Keyword**" for "Type
- b. Select "**DataPath**" for "Method/Keyword"
- c. Under "Comment/KeywordString" type in the *new data path* for your subsequence i.e.: **C:\MSDCHEM\1\DATA\MSnMMDDYYy** where "n" is the instrument's number and "**y**" is the letter designated to the subsequence (*it must be different than that of the original sequence*).
- d. The suffix of the data files must be different from that of the original; i.e.: MSnMMDD**y**00**1**; *the subsequence data files should start with 1 again*.
- e. After typing in the entire sequence, save sequence accordingly.
	- Go to Sequence  $\rightarrow$  Simulate Sequence  $\rightarrow$  Run Sequence.
- g. A dialog box will pop-up: DataPath **C:\MSDCHEM\1\DATA\MSnMMDDYYy** does not exist. Edit Sample Log Table?  $\rightarrow$  Click **No** if the sequence was set up correctly.
- h. A 2<sup>nd</sup> dialog box will pop-up: Create **C:\MSDCHEM\1\DATA\MSnMMDDYYy**? → Click **Yes**.

i. A 3<sup>rd</sup> dialog box will pop-up: Sequence Verification Done! View it?  $\rightarrow$  Click Yes.

### *Setting-Up a Subsequence with a Different Method*

*On the Sample Log Table:*

- a. After inserting the DataPath keywords and Commands, Insert a Row.
- b. Select "**Keyword**" for "Type"
- c. Select "**MethodPath**" for "Method/Keyword"
- d. Check that the method for each sample is changed to the new method.
- e. Follow Steps 5-9 in the "**Setting-Up a Subsequence**" Section (see previous section).
- 12. On the Method and Run toolbar, under **Sequence**, select **Run Sequence.** In the dialog box under **Sequence Comment** enter the initials of the individual who has entered the sequence in the **Operator Field** (e.g., MPM). Under **Data File Directory** verify that the data file path is **C:MSDCHEM\1\DATA\ MSnMMDDYYx.**
- 13. Under **Sequence,** select **Save Sequence As**. Under File Name, type in the name of the folder that the batch will be saved to under DATA, MSnMMDDYYx (e.g. MS3040315a). Select **Save**. The extension ".s" will automatically be added.
- 14. Under **Sequence** select **Print Sequence.** Verify that **Brief Format** is selected and click on **OK**. The sequence will be printed. Apply chain of custody labels to the printed sequence list.
- 15. Use the printed sequence list to load vials into the appropriate autosampler positions. Check vial information against the sequence list and ensure that the vial is inserted in the correct numeric position in the autosampler.Date and initial the chain of custody label on the sequence printout, listing any comments, transfers, or exceptions.
- 16. Under Sequence select **Run Sequence**. Verify that the Sequence comments and Data Field information are correct (i.e. verify that the proper sequence is loaded. If not, load the proper sequence). Click on **Run Sequence**.
- 17. After the batch is finished, unload the vials. Compare the vial information to the sequence list as they are removed, to verify that the correct vial was in the correct position. Date and initial the sequence list when this is completed. Annotate discrepancies, if necessary. Be sure to enter a copy of the sequence in the Sequence Logbook.

# **DATA TRANSFER AND PROCESSING - EXPORTING RAW DATA FOR PROCESSING**

All processing and review of the processed data should be performed on a processing computer.

### **SAVE METHOD TO ECM**

- 1. After the run finishes, the data files will be in the data subdirectory on the local chemstation and also automatically transferred to ECM. From the acquiring computer, make sure the proper method, the one used to acquire the data, is loaded. On the top toolbar under ECM click on Save Method to ECM.
- 2. Click on the GCMS, the correct instrument name folder, the appropriate month and batch to which the method will be saved.

## **RETRIEVE BATCH FROM ECM - RAW DATA FOR PROCESSING**

- 1. At the processing computer, click on Processing Data Analysis. Log on using your OCME network username and password.
- 2. On Enhanced Data Analysis screen, click on ECM at the top toolbar and select Retrieve entire sequence from ECM.
- 3. This will open up Openlab ECM screen. Select GCMS, then the appropriate instrument, the month, and, finally the batch to be retrieved. On the status line at the bottom of the screen that the batch is being retrieved. The batch will be downloaded to to the following location: C:\msdchem\1\ECM\Retrieve\"MSnMMDDYYx".

### **DATA REVIEW**

There are three levels of review; the first level of review is the transference and processing of the raw data, this may be performed by any trained analyst; the second level of review is performed by an experienced analyst who is trained and signed off in data review, he / she will review the processed data; the third level of review is considered the final level of review, this can only be performed by the Laboratory Managers. He/she will review the data for the entire case ensuring that screening, confirmatory and quantitative analysis on the case have been completed and reported accurately. As needed, he/she will also schedule additional analysis and contact the Medical Examiner on the case to discuss any findings and / or review case history.

### **LOAD METHOD AND BATCH –FIRST LEVEL REVIEW**

1. On the left side of the screen, open C:\msdchem\1\ecm\retrieve.

- 2. Under retrieve, click on the batch that was retrieved. Verify that the appropriate method is present in the batch folder.
- 3. To load the method, right click on the method and select load. This will bring up "Be sure changes are saved. Load now?" Click yes. If the method is not present, load the method by retrieving the method from ECM.
- 4. Click on any file in the batch to load it.

# **PERFORM BATCH CALIBRATION – PROCESSING – FIRST LEVEL REVIEW**

Under enhanced data analysis:

- 1. Process the calibrator. Select Tools from the toolbar, DoLIST, and Quant, No Report (QT 1). Press Add, and OK. Select the files for this action to be performed on, in this case, calibrator only. Verify that the selected files are located in the correct subdirectory. Change the path if necessary. Click the → Arrow and Process.
- 2. Review the integrations of the targeted compounds for the calibrator; checking that the ion peaks are present and integrated correctly (i.e. the baseline is the most scientifically accurate one that can be drawn). Select View from the toolbar, QEDIT. Answer appropriately when prompted to save changes made to quantitation results when moving from file to file. Return to Data Analysis by selecting View from the toolbar, return to Data Analysis.
- 3. When all compounds in the calibrator have been reviewed, click on the Update Calibration icon (graph with yellow up arrow, in the middle right of the second row of icons) to update the single level of calibration. A window appears. Make sure "Update one level" is selected, and click OK. A window appears, saying "file has previously been quantitated. Requantitate now?". Select no. Then the Update Calibration window appears. Click on "Update Level (select existing Calibration Level ID)", so that a black dot appears in the white circle. Then select Responses, Replace, Retention Times, Replace and Replace Qualifier Relative Responses. Highlight 1 in the Existing Level ID box. Click on Do Update button. This will update the calibration for level 1 based on the calibrator just reviewed
- 4. Review the Compound database. Double click on the internal standard listed on the left to reveal the compounds quantitated with it. Select the calibration tab to reveal compound responses, calibration curves, and  $r^2$ . Click OK or Cancel when review is complete
- 5. Save Method before proceeding. Select Method from the toolbar, Save method, make sure that the path is correct. Save to ECM can be cancelled at this point, as the method will be saved to ECM after printing.
- 6. Requantitate the calibrator with the updated calibration curve. Select Tools from the toolbar, DoLIST, Requant, no report (QT 2), Add, and OK. Remove any existing commands. Select files to process. Click the  $\rightarrow$  Arrow and Process. Review with QEDIT. Check the responses, retention times and ion ratios.
- 7. Process controls and cases. Select Tools from the toolbar, DoLIST, Quant, No Report (QT 1), Add, and OK. Select appropriate files. Click the  $\rightarrow$  Arrow and Process.
- 8. Review all controls and case samples with QEDIT. Verify that multipliers/dilution factors are applied.
- 9. When review is complete, return to Data Analysis. Select report format by choosing Quantitate from the toolbar, Report Options. Check SIM style report and uncheck Internal Standards. Press OK.
- 10. To print reports, select Tools from the toolbar, DoLIST, Profile Quant w/o Calculations (QT 0,1,'P'), Add, and OK. Select files to print, click the  $\rightarrow$  Arrow and Process.
- 11. Print the calibration table for the current batch by clicking Calibrate on the command line. Select List, Calibrate Report and click OK. The Calibration report will print to the screen. Review the  $r^2$  values, then right click on the screen report to print it.
- 12. Save files to ECM. Select ECM from the toolbar, select "Save multiple data files to ECM". Select all files.
- 13. Save method to ECM. Select ECM from the toolbar, Save Method to ECM. Make sure data path is correct.
- 14. Verify that all components of the calibrator and controls are present and that each peak is properly assigned. Correct any errors. If any compounds do not extract, or if multiple peaks are detected for a compound in the calibrator or control, the analyst must consult with a supervisor.
- 15. Check the blank for significant peaks that might co-elute with a compound of interest. There is some room for judgment in this step, but the analyst should consult with a supervisor if there is ANY question.
- 16. Review QC samples, determine if the controls meet all acceptance criteria. Blood controls should be within  $\pm$  20 % of the target value and must pass integration, retention time  $(\pm 2\%$  of the calibrator retention times), and peak shape criteria. For tissues, the controls should be within  $\pm 30$  % of the target value.
- 17. Check chromatography of all injections. Examine the peak shape and note if any peaks show non-Gaussian shape. Identify unresolved peaks and peaks with shoulders on either side. Address any noted problems before proceeding with data review. Consult a supervisor about any unusual events.
- 18. Check that all significant peaks in the chromatogram are integrated. If the printout allows, check if the baseline used to integrate is appropriate. The analyst should consult with a supervisor about any unusual events, such as the presence of overload peaks or poor recovery

### **BATCH CLEAN UP**

19. Select my computer. Find the batch on the C drive at C:\msdchem\1\ecm\retrieve\batch. Right click on the batch to be deleted and select "Delete". Do not delete a batch that has not been successfully uploaded to ECM.

### **ACCEPTANCE CRITERIA**

- 1. Internal controls must be analyzed in accordance with the standard laboratory procedures to determine that the drugs can be detected. All drugs in the controls must be detected.
- 2. The blank must not contain detectable amounts of target analytes or significant interfering peaks.
- 3. Ensure the criteria for steps 14-18 for "Processing First Level Review" section of this SOP have been met.

### **SECOND LEVEL REVIEW**

The Second Level Reviewer will review the processed data in its entirety according to the acceptance criteria section of this SOP.

### **REPORTING**

. .

After the batch has undergone second level review and has been printed, either the first level reviewer or the second level reviewer may report the data in the appropriate case file.

Reportusing the following guidelines:

- 1. Each case printout must have a copy of the sequence and all controls appended.
- 2. Evaluate and review data in accordance with guidelines in the Acceptance Criteria section. Annotate the results on the case file reporting sheet, and include the case chromatogram and control package in the case folder. Report the results as "(drug X) detected", or "sympathomimetic amines not detected".
- 3. If an amphetamine class drug or bath salt is detected, schedule quantitative analysis for the specific drug.
- 4. If the concentration of ephedrine is less than 1.0 % of the pseudoephedrine concentration, or, conversely, the concentration of pseudoephedrine is less than 1.0 % of the ephedrine concentration, the drug that is less than 1.0 % will be reported as not detected.
- 5. Submit the case file with all reports for Third Level Review.

# **THIRD LEVEL REVIEW (FINAL REVIEW)**

The third and final level review can only be performed by the Laboratory Managers. He/she will review the data for the entire case according to all established criteria. They will ensure that screening, confirmatory and quantitative analysis on the case have been completed and reported accurately. As needed, they will also schedule additional analysis and contact the Medical Examiner on the case to discuss any findings and / or review case history.

## **REFERENCES**

- 1. Clark's Identification and Isolation of Drugs in Pharmaceuticals, Body Fluids and Post-Mortem Materials, Ed. A.C. Moffat, The Pharmaceutical Press, London, Second Edition, 1986.
- 2. Agilent 6890 GC System Installation Guide.
- 3. Agilent 6890 GC System Users Guide.
- 4. Agilent 6890 GC System Standard Operating Procedures.
- 5. Agilent 5973 & 5973 Network Mass Selective Detector Installation Guide.
- 6. Agilent 5973 & 5973 Network Mass Selective Detector Users Guide.
- 7. Agilent 5973 & 5973 Network Mass Selective Detector Standard Operating Procedures.
- 8. SPEware Corp Cerex Applications Manual.
- 9. System 48 Processor Users Guide.
- 10. Turbovap Users Guide.

# **REVISION HISTORY**

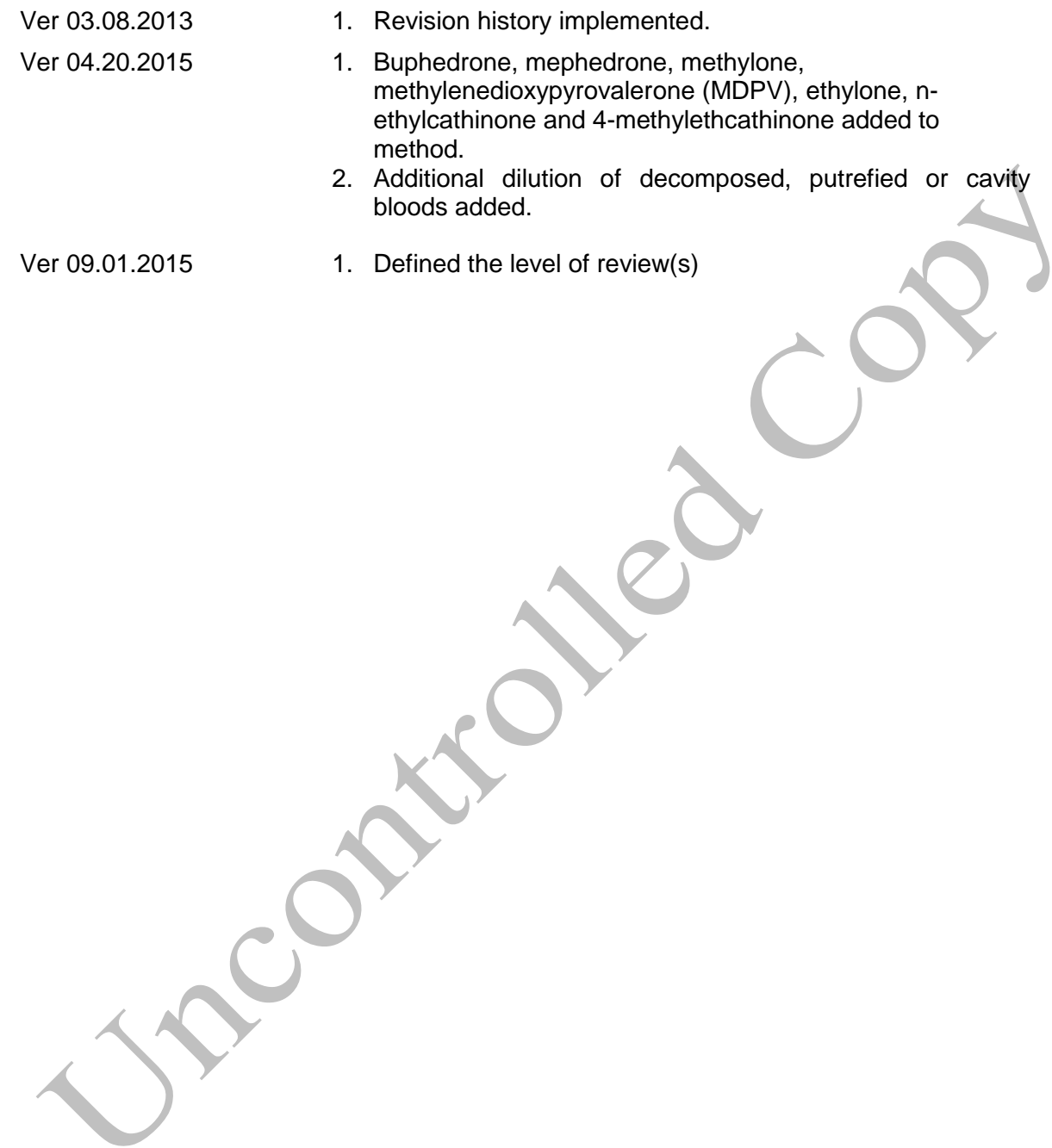